# MERTIL Courses Group Purchase and Access Instructions

# Contents

| IMPORTANT: Before you proceed please read this | 1  |
|------------------------------------------------|----|
| Group Purchase                                 | 2  |
| ENROLING USERS FOR GROUP PURCHASES             | 9  |
| USER ACCESS and LOGIN- YOU MUST EMAIL THEM     | 14 |

# IMPORTANT: Before you proceed please read this

- For these types of access please follow the Group Purchase instructions below/ <u>here</u>. This means you will be making the payment and may/may not also be accessing the courses:
  - for a group that includes the purchaser;
  - o for a group that does not include the purchaser;
  - o for a single user who is NOT the purchaser,
- If you are purchasing access **only for yourself** then please close these instructions and go to the **Individual Purchaser/User** instructions on the website. This means you will be making the payment and will be the only one accessing the course content.

Group Purchase (includes purchasing for 1 user who is not making the payment)

1. In the Shop, Expand the relevant instructions for a quick guide. These instructions below are more comprehensive and explain both the purchasing and enrolment process.

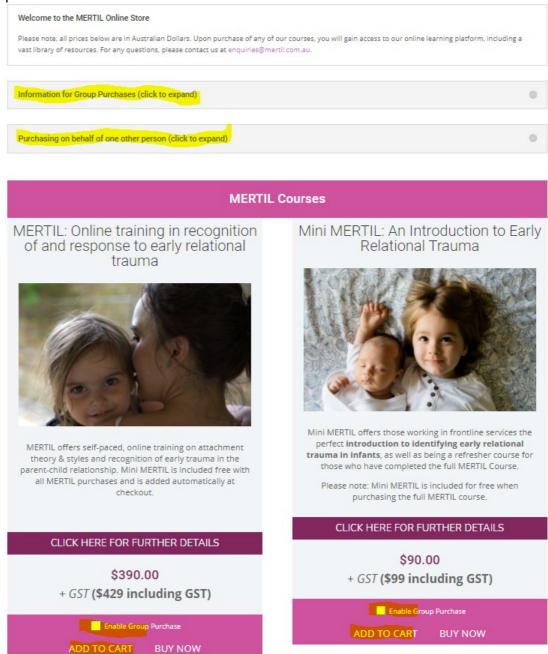

 Select "Enable Group Purchase" for the course you wish to purchase and then click "Add to Cart". (Leave as 1 if purchasing access for 1 other person who is not you) (Note: Don't click Buy Now -it will still work but it is a longer process. If you click Buy Now, just Click View Cart on the next screen to proceed)

- 3. You will see this.
  - a. Adjust the number of licences (Quantity) as required and click Update Cart
  - b. If you qualify for a discount it will be automatically applied
  - c. If you are purchasing MERTIL then Mini MERTIL Refresher will be automatically added to your cart at no additional cost.

|                                                  | cart                                    |                   |          |           |
|--------------------------------------------------|-----------------------------------------|-------------------|----------|-----------|
|                                                  |                                         |                   |          |           |
| Cart updated.                                    |                                         |                   |          |           |
| Add all product in same group                    |                                         |                   |          |           |
| Product                                          |                                         | Price             | Quantity | Subtotal  |
| × MERTIL: Online training in recognition of a    | and response to early relational trauma | \$390.00          | 2        | \$780.00  |
| Mirs MERTIL Refresher<br>Group Parchese Envilses |                                         | <del>990.00</del> | 2        | \$100.00  |
| Coupon code APPLY COUPON                         |                                         |                   |          | DATE CART |
|                                                  | Cart totals                             |                   |          |           |
|                                                  | Subtotal                                | \$780.00          |          |           |
|                                                  | GST                                     | \$78.00           |          |           |
|                                                  | Total                                   | \$858.00          |          |           |
|                                                  |                                         |                   |          |           |
|                                                  |                                         |                   |          |           |

4. Select "Proceed to Checkout"

You will now see the Billing Details form that needs to be filled out – see below:

- a. If you have made a purchase before then you already have an account. Please login in. Do not create a new account.
- b. Enter your details i.e., the purchaser's details. This person will get the receipt and will manage the orders/account and enrol the users.
- c. IMPORTANT: In the Group Name section, you need to enter a name for the MERTIL user group and a different name for the Mini MERTIL user group. Of course they are the same users and the same group, but give them different names here. We suggest Group 1 MERTIL and Group 1 Refresher. This makes it much easier when enrolling users.
- d. Access to the course is via "user enrolment". After purchase is completed, you the purchaser will get an email explaining how to enrol users in the course. Each user is allocated 1 of the purchased licences.
- e. Instructions on How to Enrol Users can be found here
- f. Once finished click Place Order

# g. The system will then automatically create an account for you if you don't already have one

#### **Billing details**

| First name *                         | Last name * |
|--------------------------------------|-------------|
|                                      |             |
|                                      |             |
| Company name (optional)              |             |
|                                      |             |
|                                      |             |
| Country / Region *                   |             |
| Australia                            | v           |
| Street address *                     |             |
| House number and street name         |             |
| Apartment, suite, unit, etc. (optior | nal)        |
| Suburb *                             |             |
|                                      |             |
| State *                              |             |
| Victoria                             | Ŧ           |
| Postcode *                           |             |
|                                      |             |
| Phone *                              |             |

Once you have completed the required billing details you will need to click the 'Place Order' button. This will redirect you to the LaTrobe payment gateway One Stop Secure.

It can take a few minutes for the redirection to take place, we ask for you to be patient.

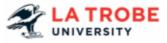

The LaTrobe payment gateway will enable you to complete your purchase with credit card (VISA or Mastercard), China UnionPay or PayPal.

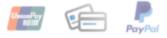

| - |  |
|---|--|

Subscribe to our newslette

Create account password \*

Password

Group Name for MERTIL: Online training in recognition of and response to

early relational trauma ( 2 ) product \*

Enter Group Name

Group Name for Mini MERTIL Refresher ( 2 ) product \*

Enter Group Name

OneStopSecure Payment

# Your order

| Product                                                                                                    | Subtotal            |
|----------------------------------------------------------------------------------------------------|---------------------|
| MERTIL: Online training in recognition of and response to<br>early relational trauma<br>Group Purchase Enabled<br>× 2 | \$780.00            |
| Mini MERTIL Refresher<br>Group Purchase Enabled<br>× 2                                                                | <del>\$180.00</del> |
| Subtotal                                                                                                    | \$780.00            |
| GST                                                                                                    | \$78.00             |
| Total                                                                                                    | \$858.00            |

Your personal data will be used to process your order, support your experience throughout this website, and for other purposes described in our privacy policy.

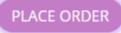

5. You will be redirected to this La Trobe University payment page. The MERTIL course and Professor McIntosh are housed at The Bouverie Centre in La Trobe Uni and thus you will be paying La Trobe Uni for this product. You will not become a La Trobe Uni staff or student member. You are simply a consumer purchasing a product from La Trobe Uni.

| >HOME >STUDENTS >STAFF >RESEARCHERS                                                                               |
|----------------------------------------------------------------------------------------------------|
| La Trobe University ePayments                                                                                     |
| 해 Payment Home 오 My Account                                                                                       |
| La Trobe University  The Bouverie Centre Events                                                                   |
| Payment Method                                                                                                    |
| This is a list of different ways you can pay for your selections. To proceed, please select one of the following. |
| My Account<br>Login to use stored<br>Cerd or PayPel                                                               |

6.

- 7. Ignore the yellow box "Log in..." if this is your first time
- 8. Just select either "Visa or Mastercard" or "PayPal" and enter your payment information where appropriate

| <b>La Trobe Uni</b><br>ش Payment Home کر My Accou |                 |                               |        |                        |
|---------------------------------------------------|-----------------|-------------------------------|--------|------------------------|
| ► La Trobe University ► The Bouve                 |                 |                               |        | items: 1 Total: \$2.20 |
| Review and Confirm                                |                 |                               |        |                        |
|                                                   | Number          | LTBP1710593                   |        |                        |
|                                                   | Amount<br>Email | \$2.20<br>tanudja@gmail.c     | com    |                        |
|                                                   |                 | Amount Payable                |        |                        |
|                                                   |                 | \$2.20                        | PayPal |                        |
|                                                   |                 | Pay Now                       |        |                        |
|                                                   | Sel             | ect a different payment metho | od     |                        |

9. Select "Pay Now" and then complete payment

# 10. You will get redirected to this page:

| PX Favo               | rites 🚡 Unsplash 🚺 Shutterstock 🚯 O365-MERTIL - Doc (                                                                                                    | 🔘 Cumulus 🕒 ZOOM 🌍 MERTIL NEW WEBSI 🌍 MERT                                                                                                    |
|-----------------------|----------------------------------------------------------------------------------------------------|----------------------------------------------------------------------------------------------------|
|                       |                                                                                                    |                                                                                                    |
|                       |                                                                                                    |                                                                                                    |
|                       |                                                                                                    |                                                                                                    |
|                       |                                                                                                    |                                                                                                    |
|                       | Thank you, your order has been received.                                                                                                    |                                                                                                    |
|                       | You will soon receive an email with your<br>receipt.                                                                                                    | Once you have completed the required billing details you will need to click the<br>Place Order' button. This will redirect you to the LaTrobe payment gateway |
|                       | You may now continue directly to the online                                                                                                    | One Stop Secure.<br>It can take a few minutes for the redirection to take place, we ask for you to                                                            |
|                       | elearning platform by logging in here using<br>the account information set during                                                                                                    | be patient.                                                                                                    |
|                       | purchase.                                                                                                    | 🗩 LA TROBE                                                                                                    |
| o not                 | Login Link Here                                                                                                    | UNIVERSITY                                                                                                    |
| c <mark>k</mark> this |                                                                                                    | The LaTrobe payment gateway will enable you to complete your purchase                                                                                         |
|                       |                                                                                                    | with credit card (VISA or Mastercard), China UnionPay or PayPal.                                                                                              |
|                       |                                                                                                    |                                                                                                    |
|                       | If you require further assistance please                                                                                                    |                                                                                                    |
|                       | If you require further assistance please<br>email enquiries@mertil.com.au.                                                                                                    | PayPai                                                                                                    |
|                       | If you require further assistance please email enquiries@mertil.com.au.                                                                                                    | PayPal                                                                                                    |
|                       |                                                                                                    | PayPal                                                                                                    |
|                       | email enquiries@mertil.com.au.                                                                                                    | PayPal                                                                                                    |
|                       | email enquiries@mertil.com.au.                                                                                                    | PayPal                                                                                                    |
|                       | email enquiries@mertil.com.au.                                                                                                    | PoyPoi                                                                                                    |
|                       | email enquiries@mertil.com.au.                                                                                                    | PayPai                                                                                                    |
|                       | email enquiries@mertil.com.au.                                                                                                    | PoyPoi                                                                                                    |
|                       | email enquiries@mertil.com.au.                                                                                                    | Example 2                                                                                                    |
|                       | email enquiries@mertil.com.au.                                                                                                    | E                                                                                                    |
|                       | email enquiries@mertil.com.au.                                                                                                    | Image: Additional system                                                                                                    |
|                       | email enquiries@mertil.com.au.                                                                                                    |                                                                                                    |
|                       | email enquiries@mertil.com.au.                                                                                                    |                                                                                                    |
|                       | ORCER NUMBER:       DATE:       EMAL:         1538       15 December 2020       Emal:         10701.       PAVAMENT NETHCO:       Emal:         22.20       OneStopSecure Payment       Emal:         Order details         Froduct       Total         MERTIL Victorian MCH Services 2020 Course       >         * 2       5780.00          Group Enrollment: yes       \$780.00         Mini MERTIL Refresher * 2       \$780.00         Subtotal:       \$780.00 |                                                                                                    |
|                       | email enquiries@mertil.com.au.                                                                                                    |                                                                                                    |

You will also now see a new option in the top tabs: My Account. You can go here to see your orders and account history.

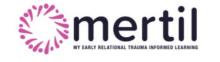

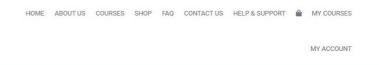

|                     | YOUI  | MERTIL A | count  |       |         |
|---------------------|-------|----------|--------|-------|---------|
|                     |       |          |        |       |         |
|                     |       |          |        |       |         |
|                     |       |          |        |       |         |
|                     |       |          |        |       |         |
|                     |       |          |        |       |         |
|                     |       |          |        |       |         |
| Dashboard<br>Orders | Order | Date     | Status | Total | Actions |

### 11. You will receive an email receipt from prod.onestopweb that looks like this:

| 🔲 😭 D service@paypal.com | Receipt for your pay                                                 | ment to LA TROBE UNIVE              | RSITY - Hello, Tanudja Gi | bson You'v | e sent a payment of | \$2.20 AUD to L | LA TROBE   | UNIVERSITY    | (finance@latrol  | oe.edu.au) I |
|--------------------------|----------------------------------------------------------------------|-------------------------------------|---------------------------|------------|---------------------|-----------------|------------|---------------|------------------|--------------|
| 🔲 😭 🖸 prod.onestopweb    | Receipt WR386693 -                                                   | Ref:WR386693, Amt:\$2.2             | 0, Auth:PayPal 0UM98348   | 3PL009841  | S TAX INVOICE / RE  | CEIPT Summar    | ary Paymer | nt Date: 15/1 | 2/2020 Total Val | ue: \$2.20 P |
| ipt WR386693             | TAX INVOICE / RECEI                                                  | PT                                  |                           | A T        | ROBI                | 5               |            |               |                  |              |
|                          | SUMMARY                                                              |                                     |                           |            |                     |                 |            |               |                  |              |
|                          | Payment Date:<br>Total Value:                                        | 15/12/2020<br>\$2.20                |                           |            | La Trob             | e University    |            |               |                  |              |
|                          | Payment Processed:<br>Payment/Invoice No:                            | \$2.20<br>LTBP1710593               |                           |            | Α                   | ustralia 3086   |            |               |                  |              |
|                          | Bank Auth:<br>Ref Number:                                            | PayPal 0UM98348PL009841<br>WR386693 | 5                         |            | ABN 64              | 804 735 113     |            |               |                  |              |
|                          |                                                                      |                                     |                           |            |                     |                 |            |               |                  |              |
|                          | RECEIPT DESCRIPTION                                                  |                                     | -                         | NTITY      | UNIT AMOUNT         | AMOUNT          |            |               |                  |              |
|                          | <sup>1</sup> The Bouverie Centre Events<br>Name: Tanudja Gibson gmai | L                                   |                           | 1          | \$2.20              | \$2.20          |            |               |                  |              |
|                          | TOTAL                                                                |                                     |                           |            |                     | \$2.20          |            |               |                  |              |
|                          | TAX SUMMARY                                                          |                                     |                           |            |                     |                 |            |               |                  |              |
|                          | * GST amount                                                         |                                     |                           |            |                     | \$0.20          |            |               |                  |              |
|                          |                                                                      |                                     |                           |            |                     |                 |            |               |                  |              |

- 12. Next, because this is a Group Purchase you now need to <u>enrol the users</u> into the courses. Go to Enrol Users instructions below or by clicking <u>here</u>
  - a. No-one will be able to access the course until you enrol them. Including you.

IMPORTANT: Don't click Login Link Here in above screen. If you do, you *will* be able to login to the MERTIL course pages (<u>www.mertil.com.au/elearning</u>) but you will *not* have access to any content. You still have to enrol yourself along with the other users to get access to content.

# ENROLING USERS FOR GROUP PURCHASES

1. You will receive an email with a link to the enrolment page. CHECK YUR SPAM FOLDER IF YOU DON'T GET IT

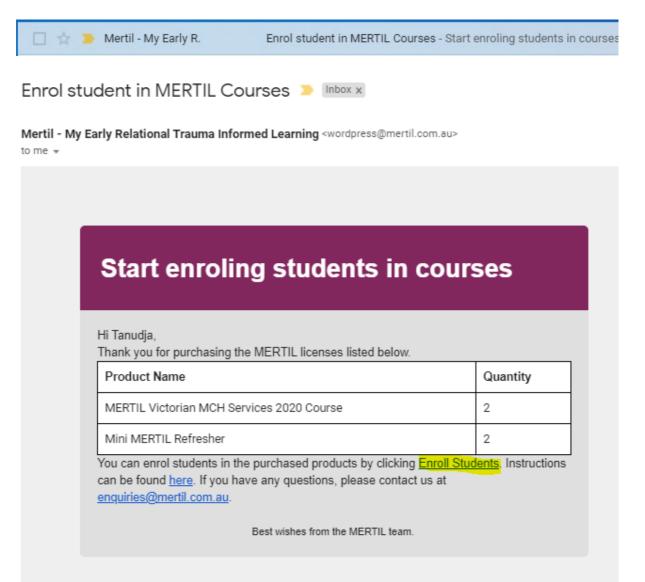

- 2. Click the Enroll Students link in the email. You can access the Enrol Students page only from this link
- 3. You may need to login again to proceed

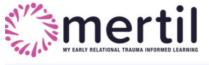

HOME ABOUT US COURSES SHOP FAQ CONTACT US HELP & SUPPORT 🚔 LOGIN

#### Enrol course participants

Enrol course participants into the purchased course(s) below. Instructions can be found here.

Login required to enroll users!

4. Once logged in you will see this:

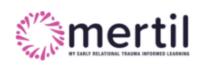

HOME ABOUT US COURSES SHOP FAQ CONTACT US

HELP & SUPPORT 🚔 MY COURSES MY ACCOUNT

# Enrol course participants

Enrol course participants into the purchased course(s) below. Instructions can be found here.

|             | _   |                |
|-------------|-----|----------------|
| Select Grou | ıp: | Select Group 🗸 |
|             | L . |                |

- 5. The Group names are the ones you added during the purchase process; each group represents 1 course. So if you purchased the MERTIL course, you will also get the Mini MERTIL Refresher course for free. This is 2 courses so there are 2 groups and you need to enrol all users into each group.
- 6. Click Select Group and click on the group name. You will then see this page, showing the Group name and how many licences are left

# Enrol course participants

Enrol course participants into the purchased course(s) below. Instructions can be found here.

| 🔓 Enrollment Details                         |          | 🖉 Group            | Details  |
|----------------------------------------------|----------|--------------------|----------|
| Enrolled Users ( Available Seats ) : 0 ( 2 ) |          |                    |          |
| Enroll User                                  |          | Enroll Multip      | le Users |
| Colort Artion M Analy                        |          |                    |          |
| Select Action                                |          | Search:            |          |
| Select Action V Apply                        | Progress | Search:<br>Actions |          |

7. You can see two main tabs: Enrolment Details and Group Details.

- 8. If you click on Group details you can change the group name and you will see who is already enrolled.
- 9. Under Enrollment Details you can enrol users 1 at a time (next) or Enrol Multiple users (go to instructions here).
- 10. To enrol users one at a time, click Enroll User and you will see this.
- 11. CAUTION/BEWARE: Once you click Enrol User, you will use one of your licences and cannot get it back or switch it to someone else. We can get it back for you but this is quite involved and takes a while. Contact us if you accidently use up a license.
- 12. Fill out the form and click Enrol user. Wait till it finishes loading can take a few seconds

| First name *        |  |
|---------------------|--|
| Enter first name    |  |
| Last name *         |  |
| Enter Last name     |  |
| Email Address *     |  |
| Enter Email Address |  |
|                     |  |

#### 13. You will now see that

- a. The Group name has adjusted from MERTIL (2) to MERTIL (1), showing how many licences are left
- b. Available seats has changed to 1
- c. Who has just been enrolled= green box; you can close this
- d. A list of enroled users

|                |                       | t Details                     |               | 🕜 Group Details       |            |
|----------------|-----------------------|-------------------------------|---------------|-----------------------|------------|
| Enrolled Users | s ( Available Seats ) | ): <mark>1(1)</mark>          |               |                       |            |
|                | Enroll                | ll User                       |               | Enroll Multiple Users |            |
|                |                       |                               |               |                       | 🗁 Browse . |
| Download Samp  | ole CSV               |                               |               |                       |            |
|                |                       |                               |               |                       |            |
| User with fol  | llowing email id hav  | ve been enrolled successfully |               |                       | 8          |
| 1. d <b>un</b> |                       |                               |               |                       |            |
|                |                       |                               |               |                       |            |
|                |                       |                               |               |                       |            |
| Select Action  | ✓ Apply               |                               | Sea           | rch:                  |            |
|                | ✓ Apply<br>ame        | 🔶 Email Id                    | Sea<br>Progre |                       | Actions    |

# 14. In the list of enrolled users you can delete this user if you wish but you will NOT get the licence back.

15. If you want to **enrol multiple users in all at once**, click Enroll Multiple Users and you will see this

### Enrol course participants

Enrol course participants into the purchased course(s) below. Instructions can be found here.

| 💄 Enrollmer                           |            |          |               |               |
|---------------------------------------|------------|----------|---------------|---------------|
|                                       | nt Details |          | 🖉 Group       | Details       |
| Enrolled Users ( Available Seats      | (2)        |          |               |               |
|                                       | ll User    |          | Enroll Multip | la Licarc     |
| Ellio                                 | in Oser    |          | Enton Mala    |               |
|                                       |            |          |               | <b>Browse</b> |
| Download Sample CSV                   |            |          |               |               |
|                                       |            |          |               |               |
| · · · · · · · · · · · · · · · · · · · |            |          |               |               |
| Select Action 🗸 Apply                 |            |          | Search:       |               |
| Select Action V Apply                 | mail Id    | Progress | Search:       |               |

- 16. You need to upload a csv file with the names and email addresses. This is very simple.
  - a. Click Download Sample CSV
  - b. Enter user information
  - c. Save wherever you want
  - d. Click Browse and find the saved file, then click Open, then click Upload

|    | Enroll User             | ] | Er | nroll Multiple U | sers     |          |
|----|-------------------------|---|----|------------------|----------|----------|
|    | upload_users_sample.csv |   |    | 🛍 Remove         | ① Upload | 🗁 Browse |
| e. | Download Sample CSV     |   |    |                  |          |          |

# f. You will see this- users will auto populate

| Enroll | Jsers      |       |           |                         |       |
|--------|------------|-------|-----------|-------------------------|-------|
|        | First Name |       | Last name | Email ID                |       |
| Tony   |            | Stark |           | tony.stark@avengers.com | Ē     |
|        |            |       |           |                         |       |
|        |            |       |           |                         |       |
|        |            |       |           |                         |       |
|        |            |       |           |                         |       |
|        |            |       |           | Enroll User             | Cance |

- 17. CAUTION/BEWARE: Once you click Enrol User, you will use your licences and cannot get them back or switch them to someone else. We can get them back for you but this is quite involved and takes a while. Contact us if you accidently use up a license.
- 18. Click Enrol user. Wait till it finishes loading this can take quite a while.
- 19. You will see this

|               | 🔓 Enrollmen                                                        | t Details  | 🖉 Group De      | tails   |
|---------------|--------------------------------------------------------------------|------------|-----------------|---------|
| Enroll        | ed Users <mark>( Available Seats</mark> )                          | 1:2(0)     |                 |         |
| Enroll User   |                                                                    |            | Enroll Multiple | Users   |
|               | oad Sample CSV<br><mark>K enrolled users list <u>here</u> .</mark> |            |                 | E       |
| Cheo          |                                                                    |            | Search:         | G       |
| Cheo          | k enrolled users list <u>here</u> .                                | Email Id   | Search:         | Actions |
| Chec<br>Selec | t Action V                                                         | + Email Id |                 |         |

- 20. Now all your MERTIL seats have been used and you can see who is enrolled.
- 21. You can check their progress from here too.
- 22. Now if you have other courses, go back and Select Group again, Choose the other group and repeat.
- 23. Next you need to email them their login details

# USER ACCESS and LOGIN- YOU MUST EMAIL THEM

- 1. You now need to email the staff you just enrolled, alerting them to their enrolment into MERTIL and providing them their login information. They will not be able to access the course until you send them this information.
- 2. Please include this information in your email
  - a. They will now have an account set up on the MERTIL platform they just need to login
  - b. Their username is the email address you used to enrol them
  - c. They will need to create a password the first time they log in. On the login page click Forgot Password to do this. Please check spam folder if password reset email does not arrive within 30 min. Add the domain name mertil.com.au to safe senders list. Contact us if having issues <u>enquiries@mertil.com.au</u>
  - Add this link to the login page: <u>https://www.mertil.com.au/elearning/login/index.php</u>
  - e. You can add this image if you want

| MY EARLY RELATIONAL          | TRAUMA INFORMED LEARNING |
|------------------------------|--------------------------|
| Sign In                      |                          |
| Username / email<br>Password |                          |
| Remember username            | Forgot Password?         |
| Log in                       |                          |